# <u>eo</u><br>00 Внешняя обработка 1С-ЭТП **@CTPAA IC-OTH**

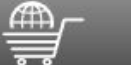

Инновационный комплексный сервис, позволяющий существенно упростить процедуру подготовки и участия в государственных электронных торгах.

#### **Список конфигураций программы 1С, поддерживающих работу продукта «1С-ЭТП»**

Работа с программным продуктом «1С-ЭТП» возможна через:

- Внешнюю обработку «1С-ЭТП»;
- Личный кабинет «1С-ЭТП» https://lk.1c-etp.ru (в личном кабинете доступен только сервис получения электронных подписей).
- Работа продукта «1С-ЭТП» поддерживается в следующих релизах конфигураций на технологической платформе «1С:Предприятие» версии 8.3.4 и выше:

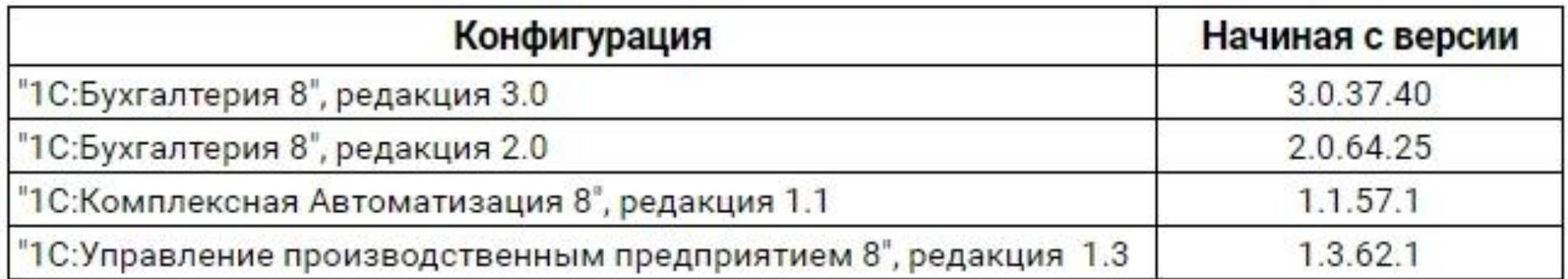

# Запуск внешней обработки

#### Для запуска внешней обработки выберите пункт меню Файл - Открыть:

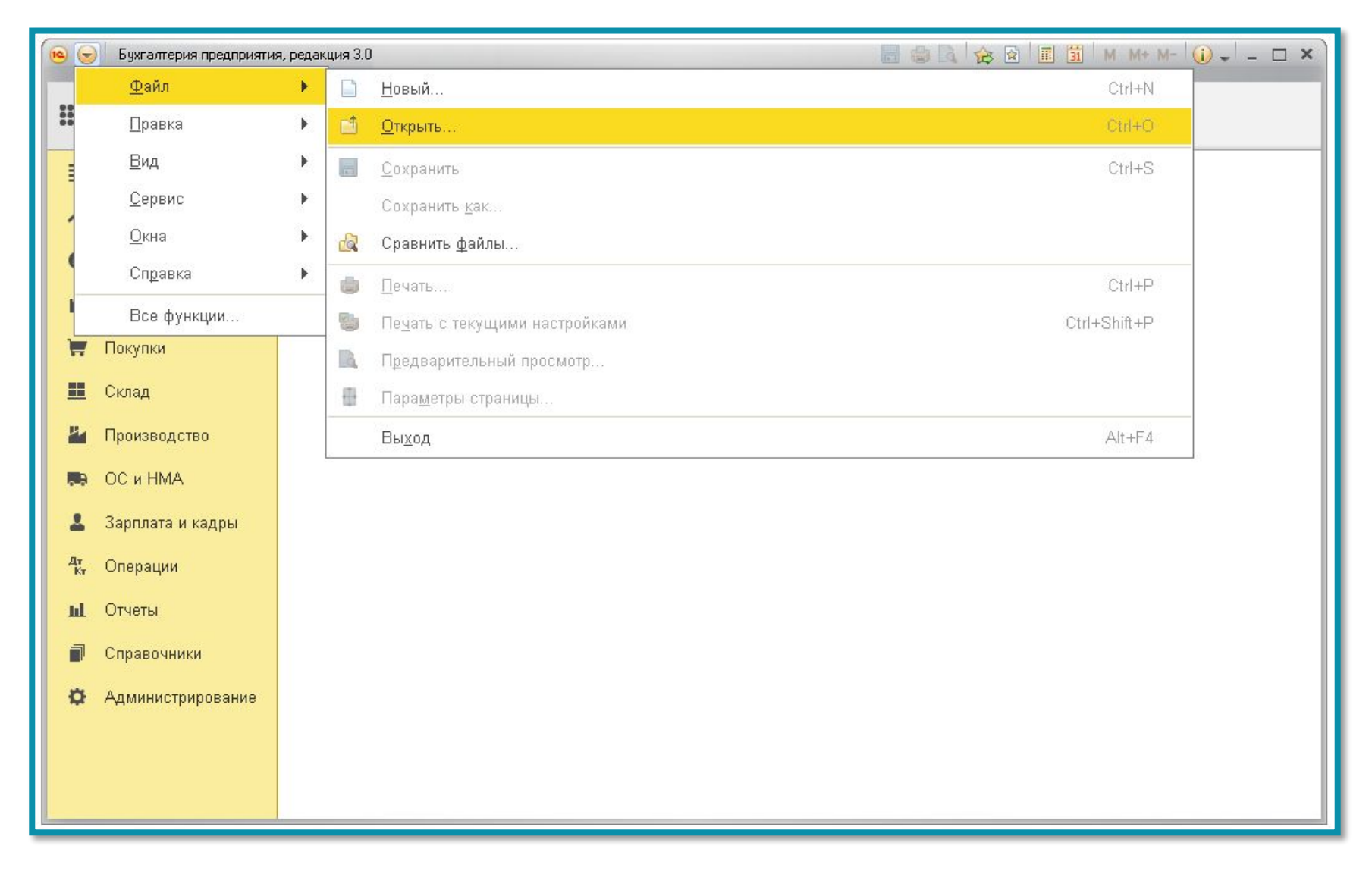

В открывшемся окне укажите путь к внешней обработке «1С-ЭТП» (3.0.), выделите файл и нажмите кнопку **Открыть:**

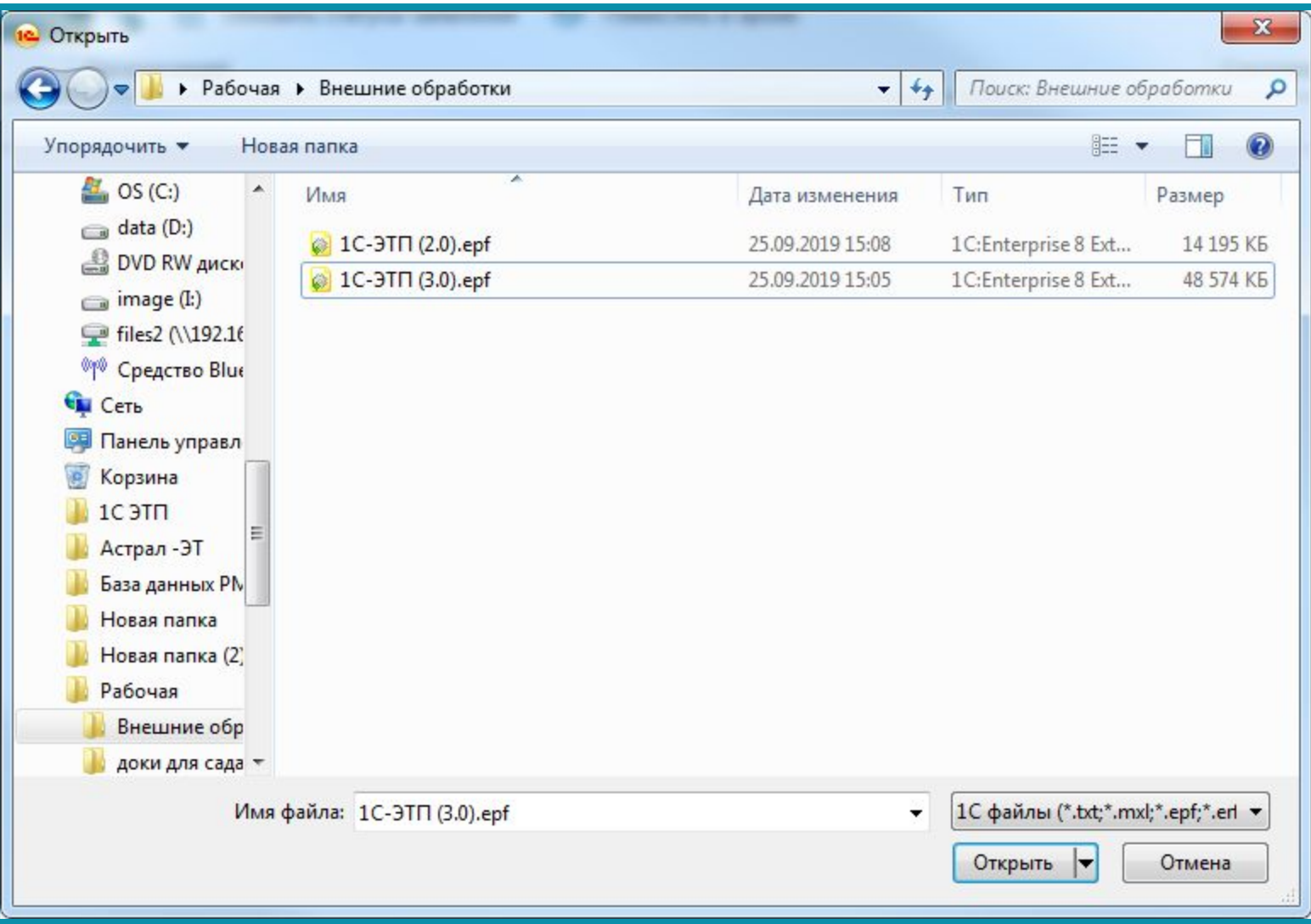

#### Перед Вами откроется окно внешней обработки «1С-ЭТП»:

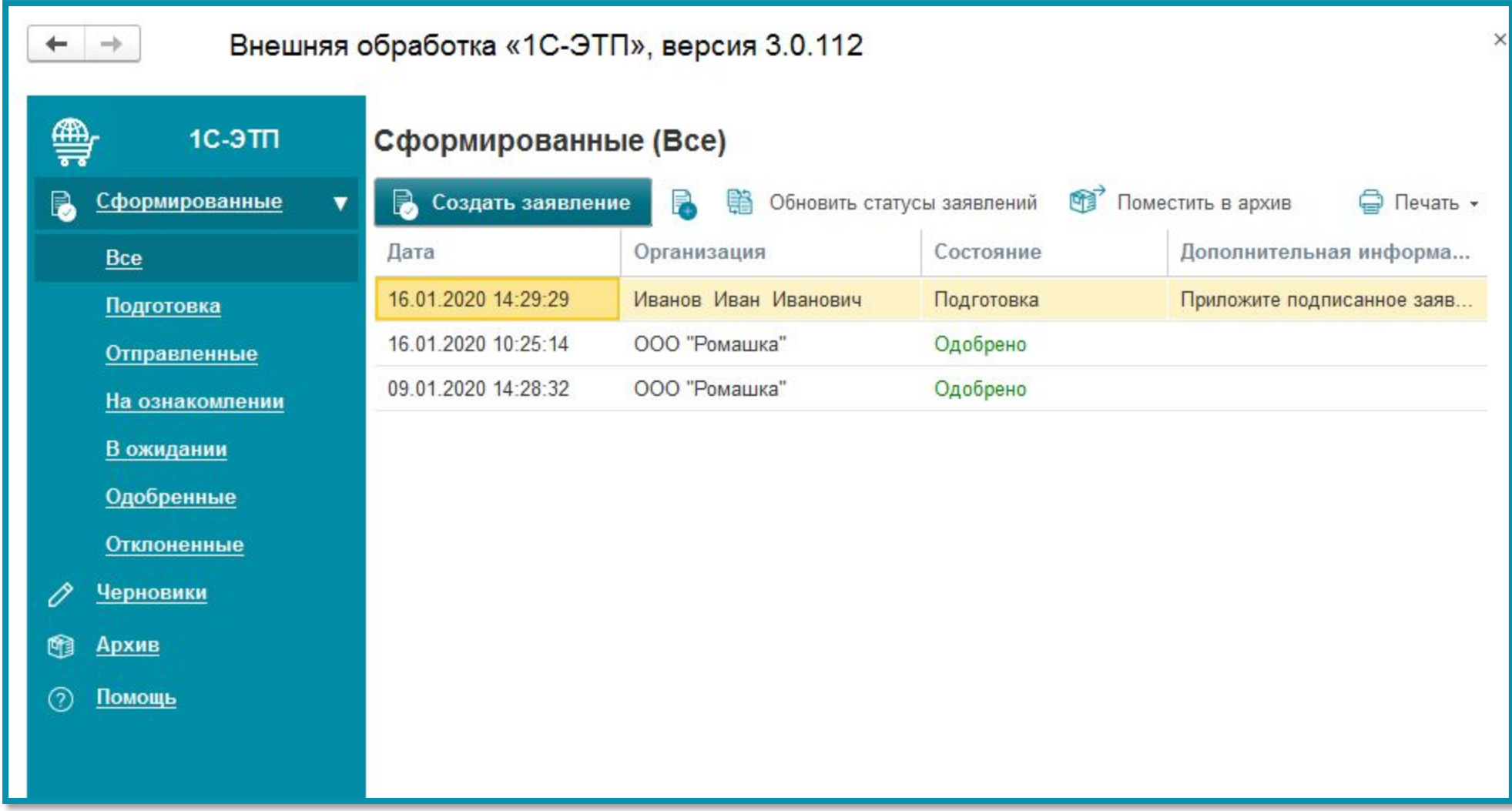

После запуска происходит автоматическая проверка обновления версии обработки. В случае если доступна новая версия обработки, ее необходимо скачать, нажав соответствующую кнопку

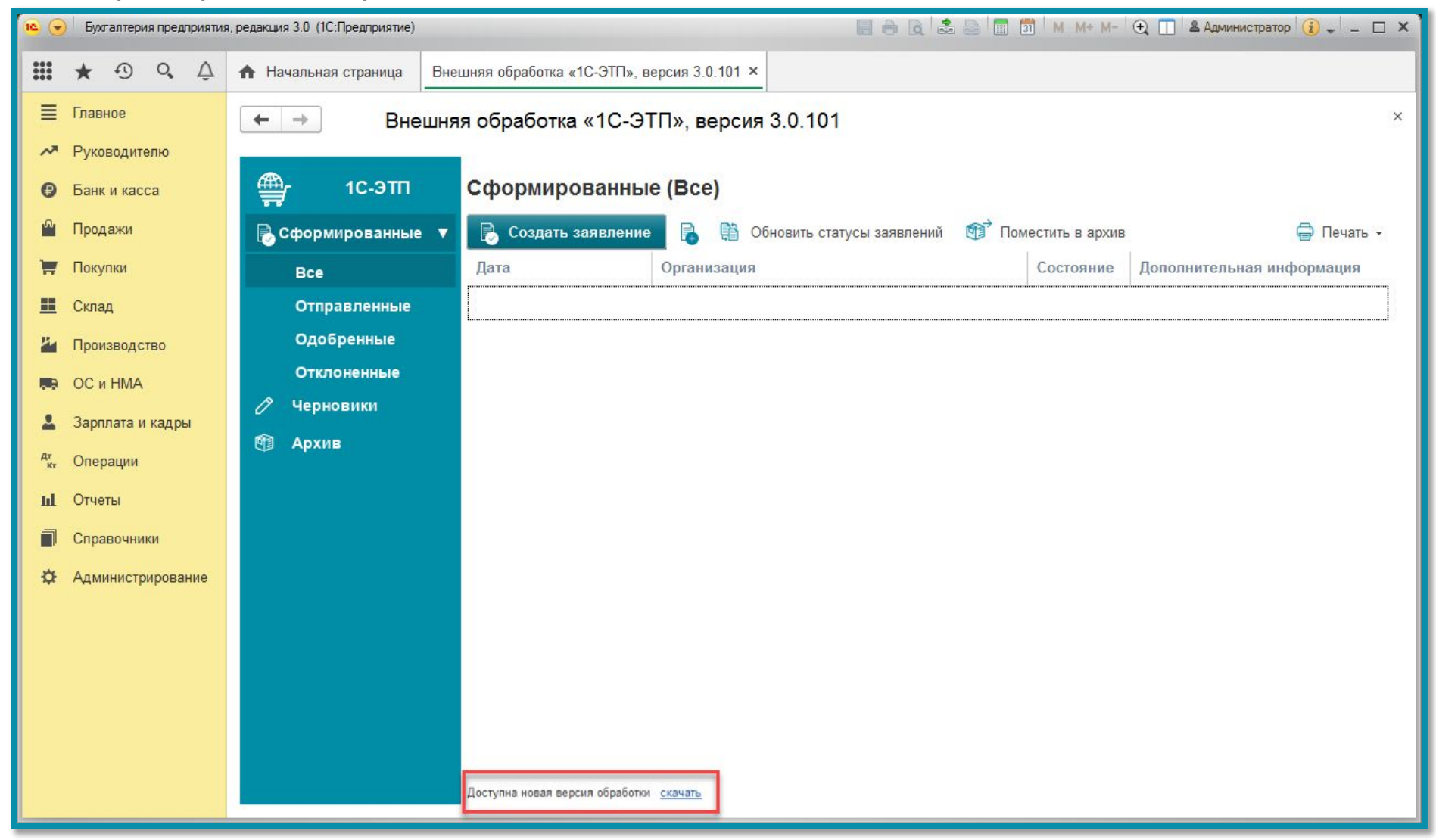

Перед Вами откроется окно для выбора папки, в которую будет сохранен файл, выберите удобное место для хранения внешней обработки «1С-ЭТП» и нажмите кнопку **Выбор папки**. После сохранения новой версии Вам будет предложено его

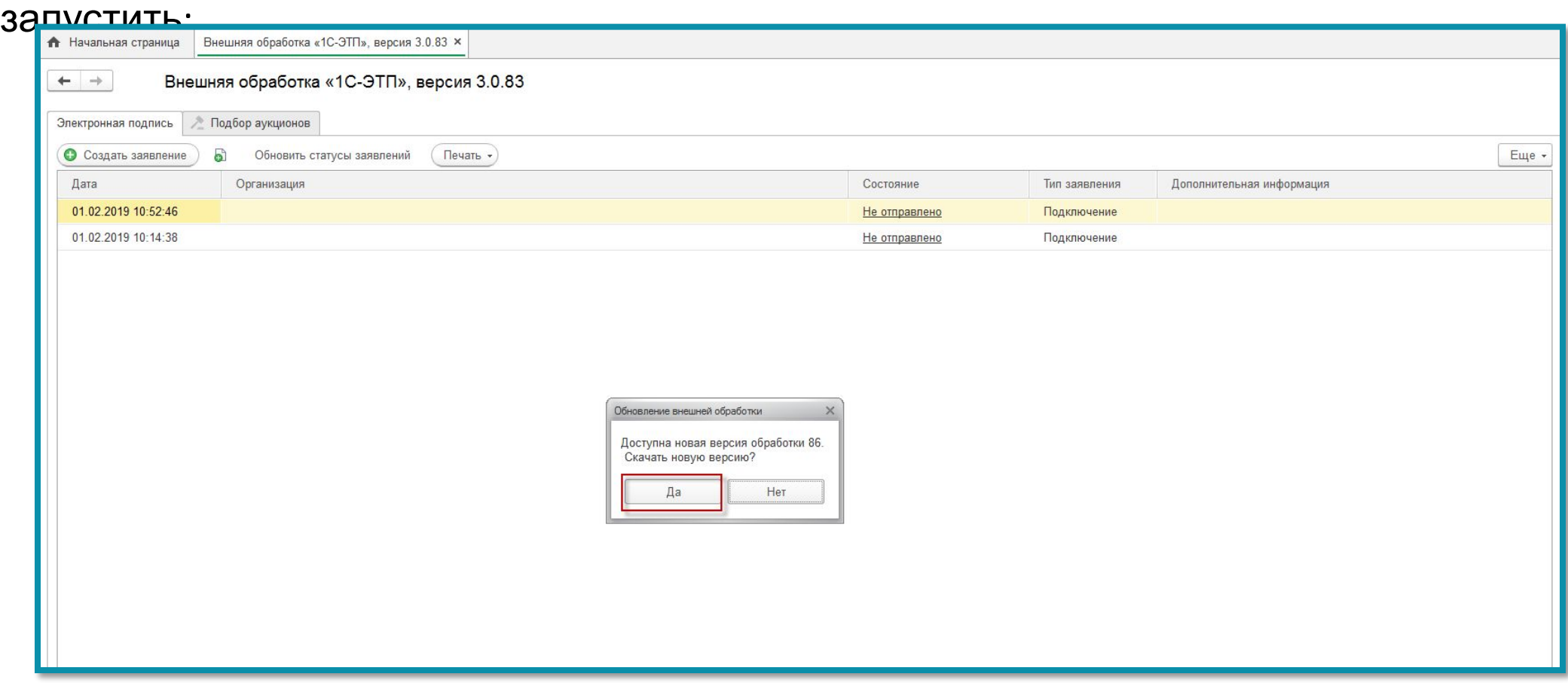

*Корректная работа ПП «1С-ЭТП» гарантируется только в обновленной версии дистрибутива.*

#### **Обновление версии внешней обработки «1С-ЭТП»**

При запуске внешней обработки «1С-ЭТП» происходит автоматическая проверка обновления.

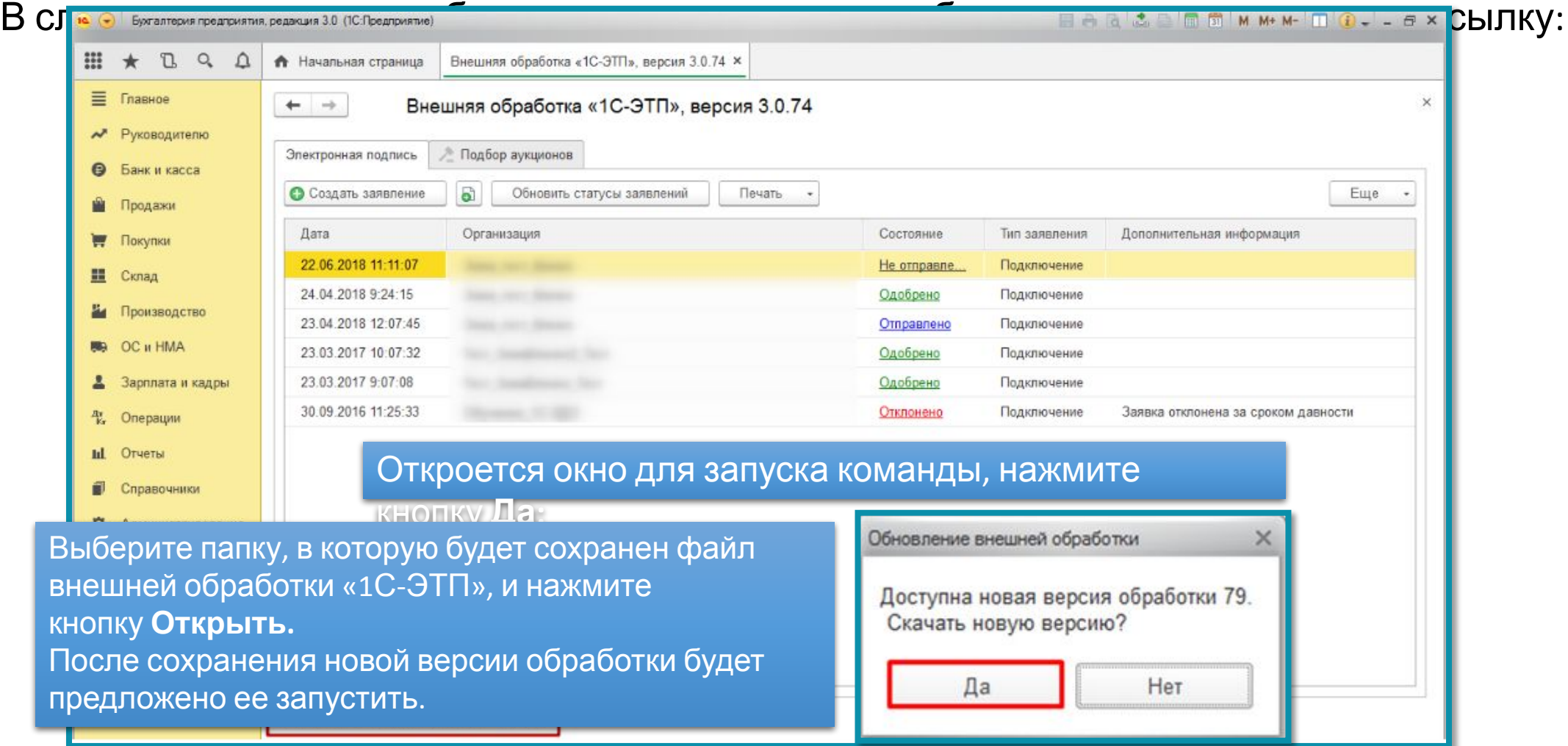

### **Создание заявления на получение ЭП**

Для получения электронной подписи необходимо сформировать и отправить заявление из продукта «1С-ЭТП» с помощью «Мастера получения электронной подписи».

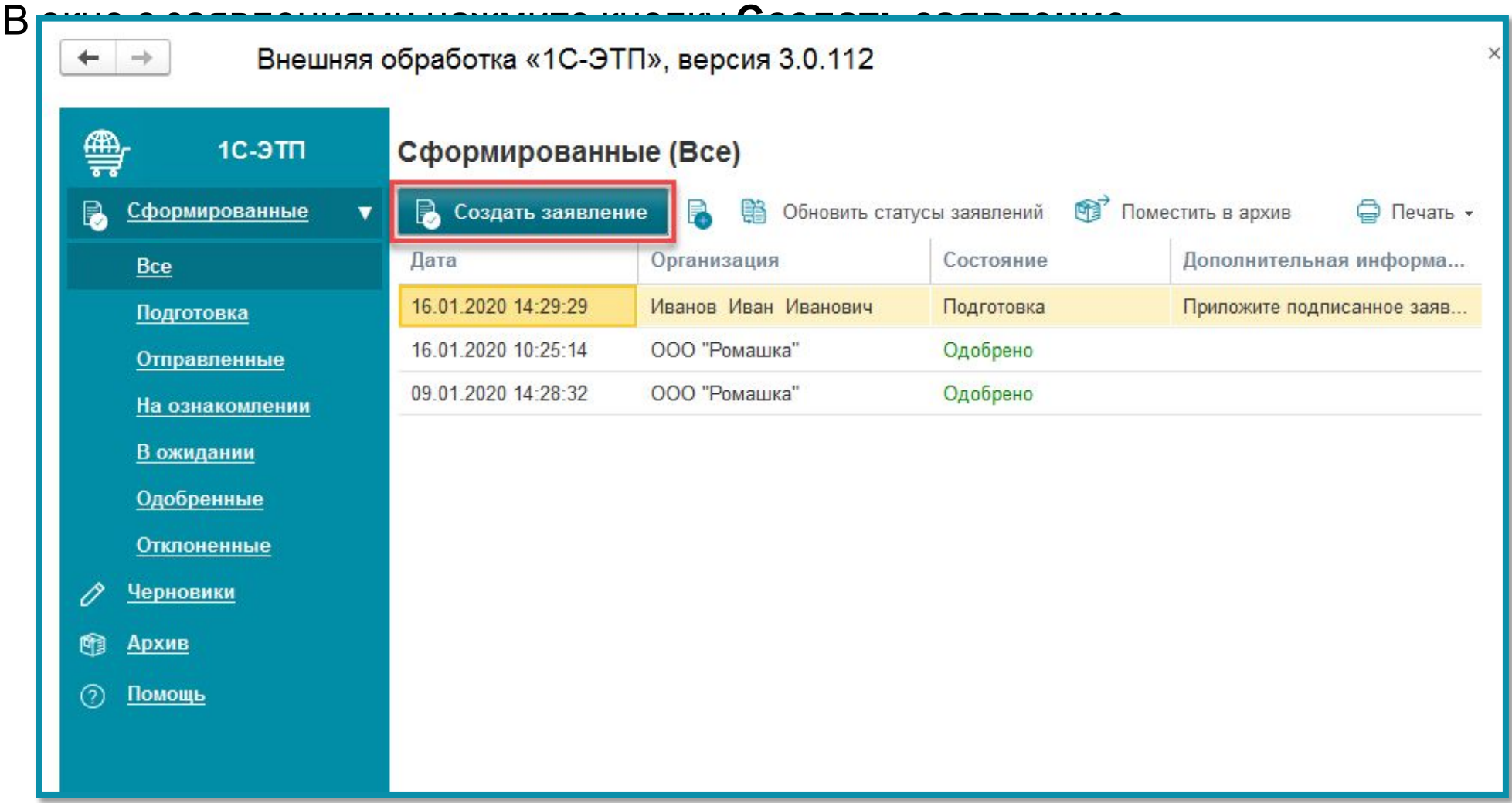

Откроется окно **Мастера получения электронной подписи**, ознакомьтесь с общей информацией по сервису и нажмите кнопку **Далее:**

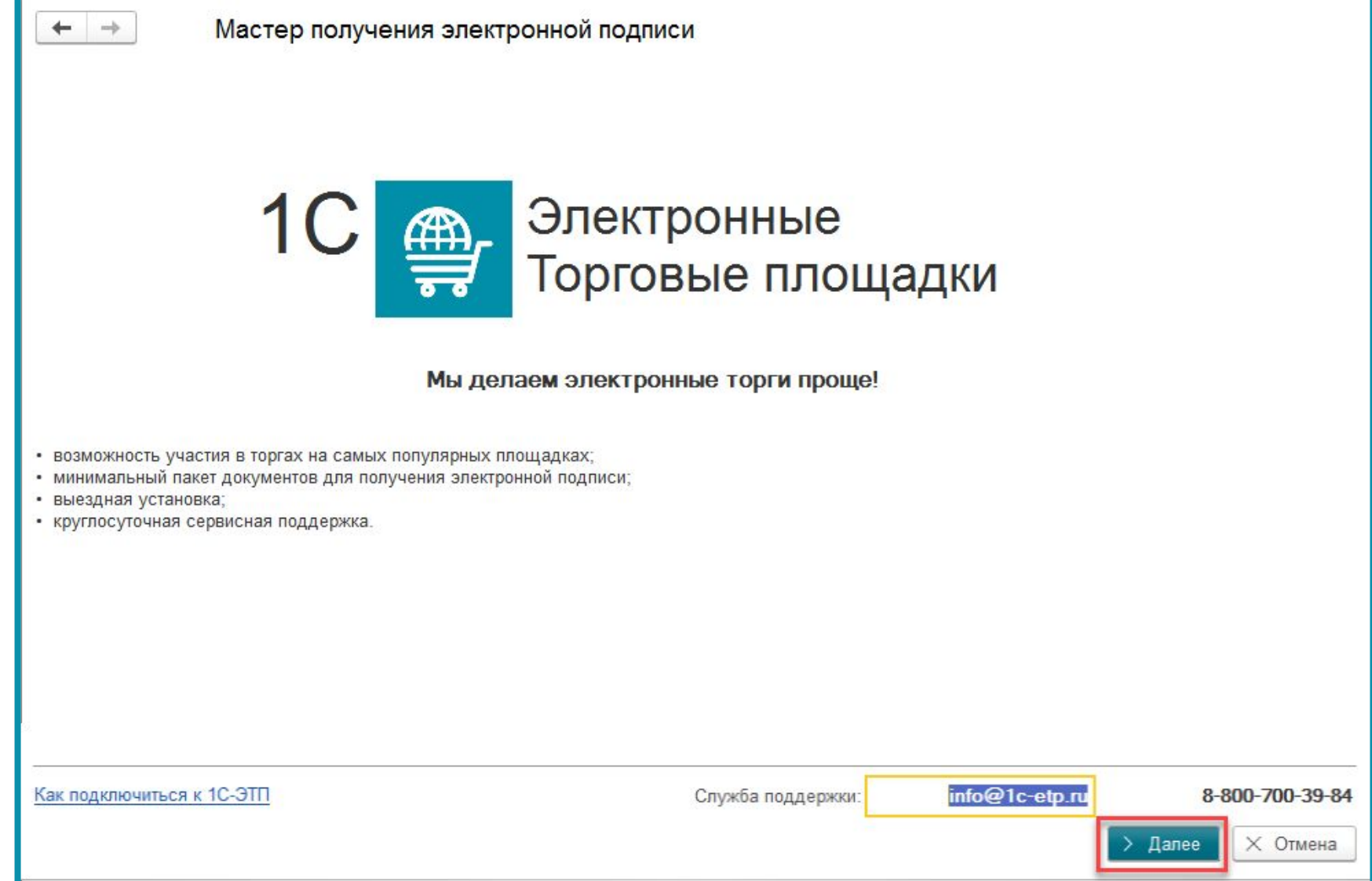

Система определит, какое средство криптографической защиты информации (СКЗИ) установлено на Вашем компьютере. Нажмите кнопку **Далее:**

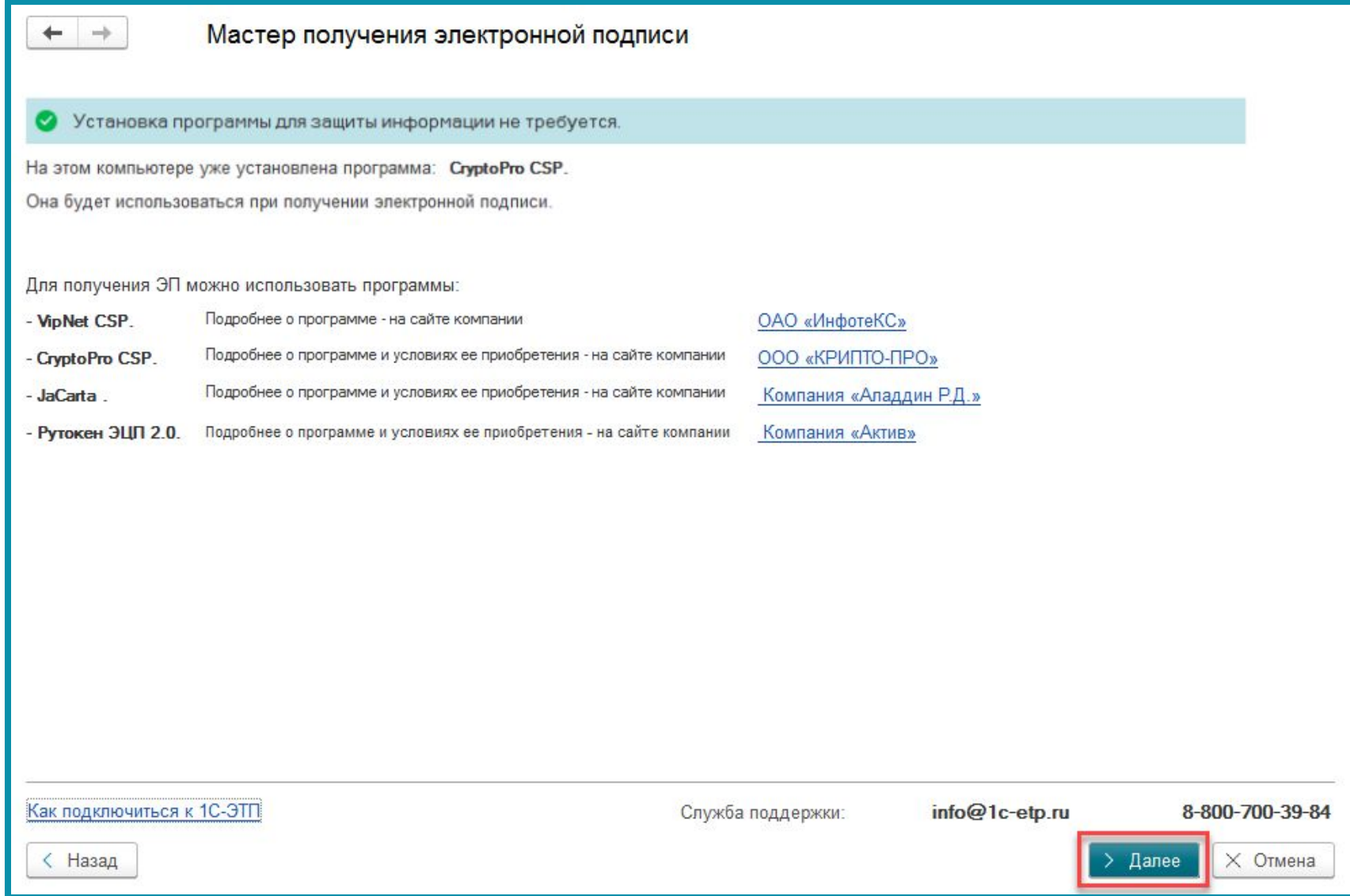

На следующем шаге необходимо принять условия соглашения о присоединении к регламенту Удостоверяющего центра. Проставьте флажок подтверждаю... и нажмите кнопку Далее:

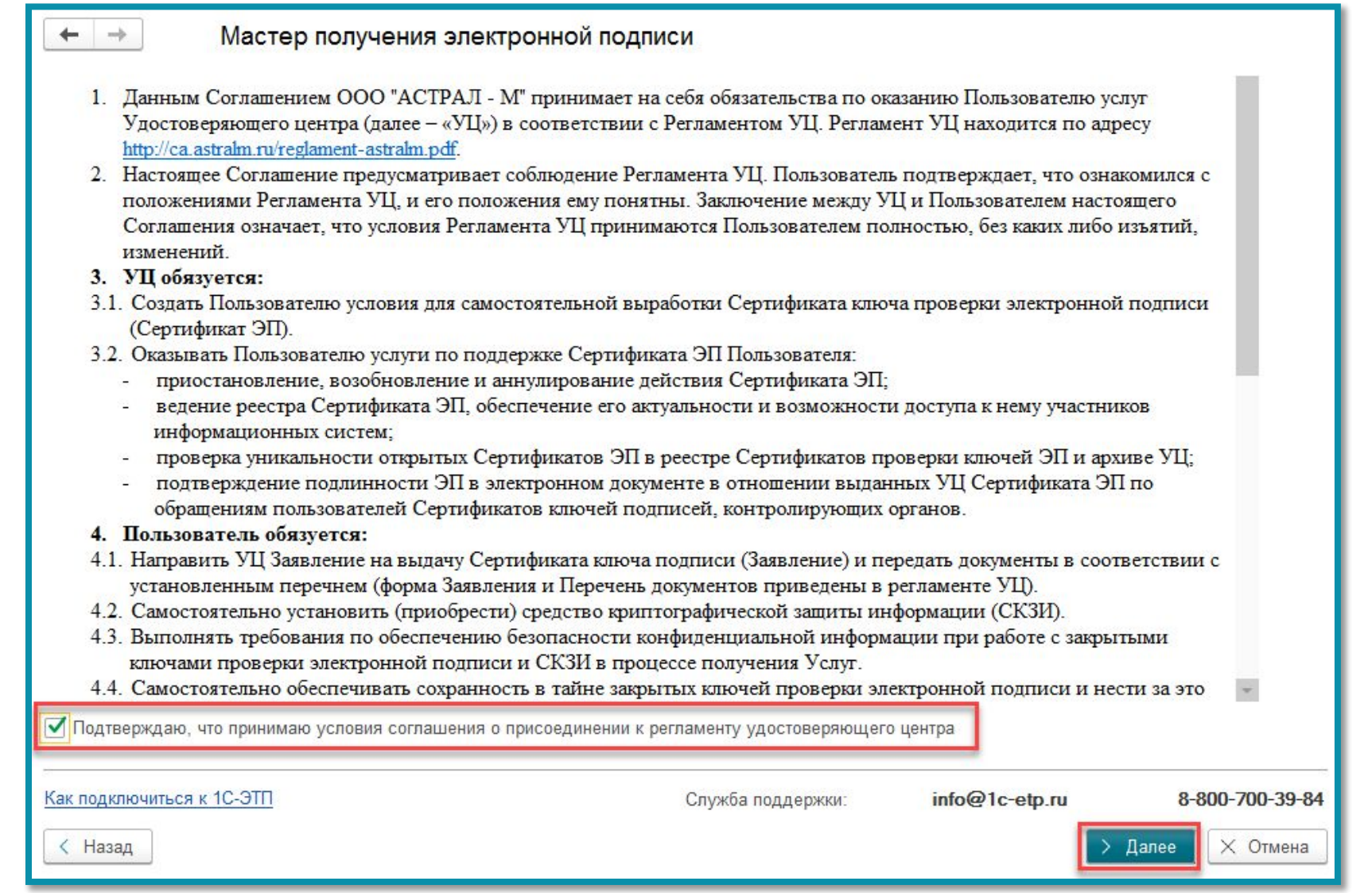

Далее откроется окно с выбором типа пользователя электронной подписи. Выберите необходимую организацию и нажмите кнопку **Далее**:

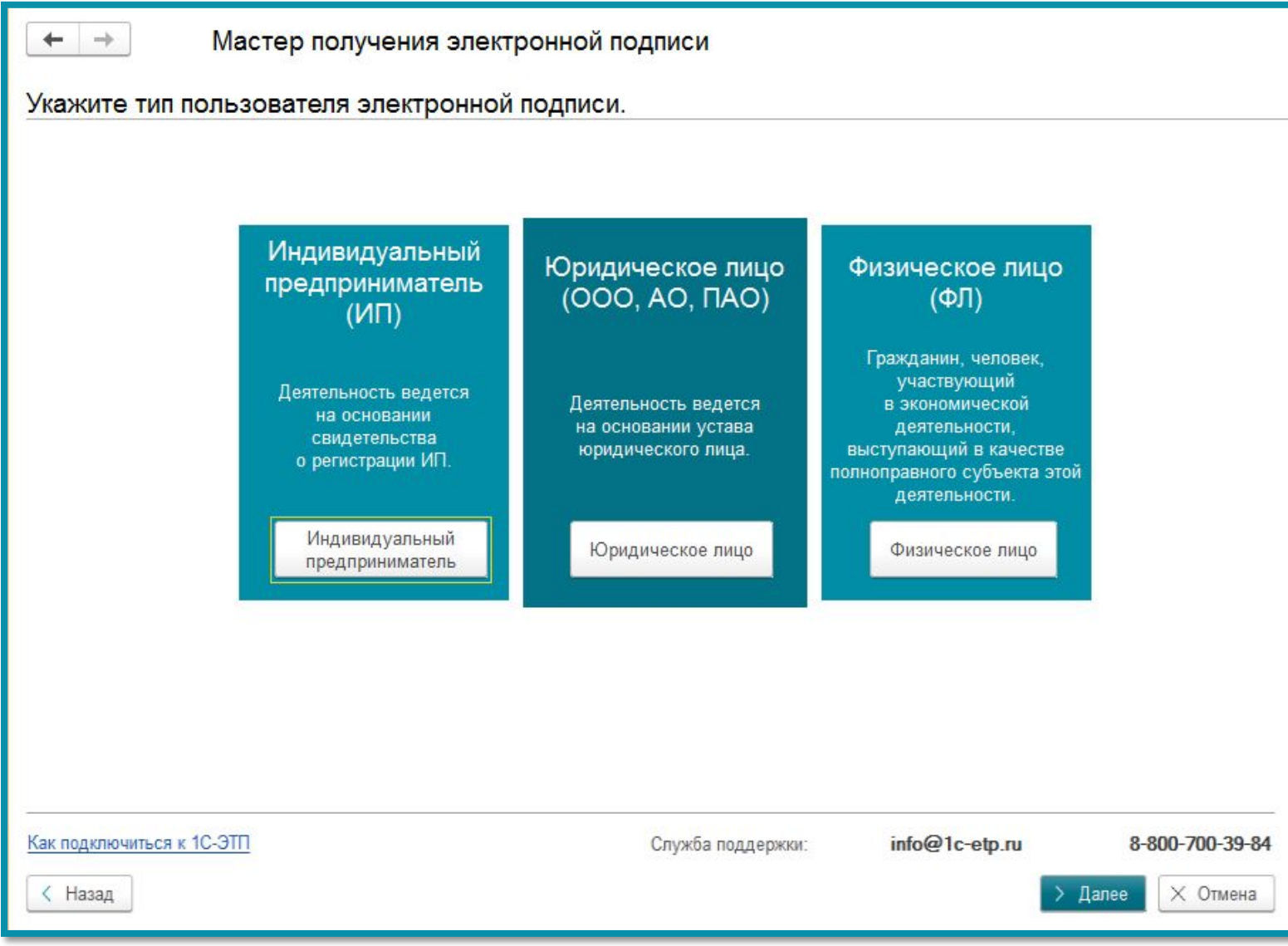

#### **Заполнение**

- В окне **Сведения об организации/ИП/ФЛ** выберите из выпадающего списка организацию/ИП ФЛ, для которой(ого) необходимо получить электронную подпись.
- Проверьте правильность заполнения информации и в случае необходимости заполните дополнительные поля (поля, выделенные красным цветом, обязательны для заполнения, за исключением поля «E-mail».)

Форма делится на блоки, которые необходимо заполнить:

У организации (ЮЛ): основные сведения; данные руководителя; контактная информация; данные сотрудника; кадровые данные; документ, удостоверяющий личность.

У индивидуального предпринимателя (ИП): основные сведения; документ, удостоверяющий личность; контактная информация.

У физического лица (ФЛ): основные сведения; документ, удостоверяющий личность; контактная информация.

- В окне Тарифы выберите нужный тариф и отметьте дополнительные услуги, если это необходимо. В зависимости от тарифа и выбранного ранее СКЗИ изменится область применения электронной подписи, ее стоимость и дополнительные расширения. Для перехода к следующему шагу нажмите кнопку Далее.
- На следующем шаге прикрепите сканированные копии документов, необходимые для получения электронной подписи. Для этого напротив документа нажмите на кнопку Загрузить файлы - выберите нужный файл и нажмите Открыть.
- После загрузки документа в окне Загрузка документов нажмите кнопку Передать в мастер. Перейдите к следующему шагу нажав кнопку Далее.
- На следующем шаге ознакомитесь с Руководством по обеспечению безопасности и Инструкцией по созданию ключа электронной подписи и нажмите кнопку Создать ключ электронной подписи.

## **Получение электронной подписи для ЕГАИС ФС**Для получения **РАР**электронной подписи необходимо сформировать <sup>и</sup> отправить заявление <sup>с</sup> помощью

Мастера получения электронной подписи. На вкладке **Сформированные** нажмите кнопку **Создать**

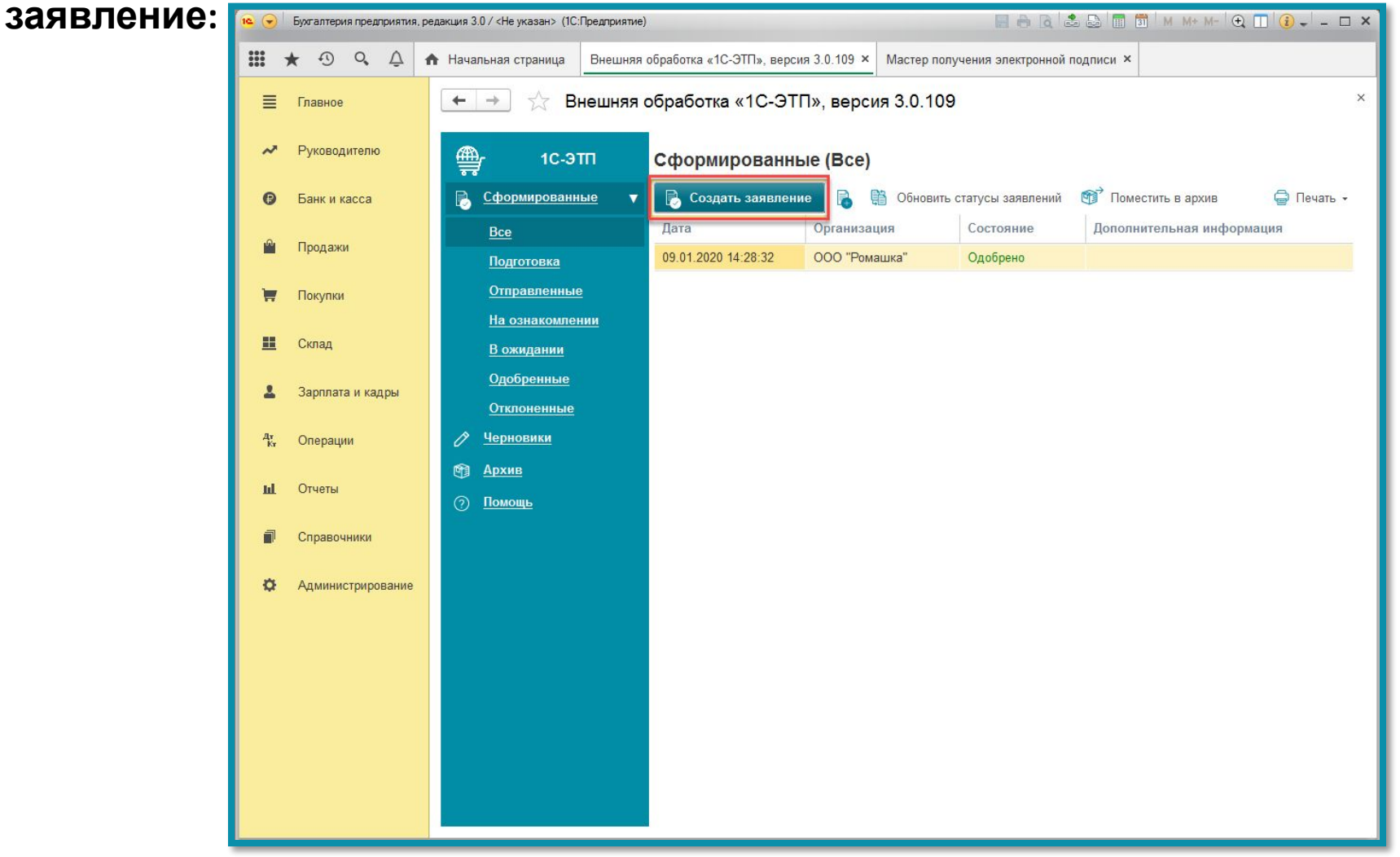

Откроется окно мастера получения электронной подписи, ознакомьтесь с общей информацией по сервису и нажмите кнопку **Далее:**

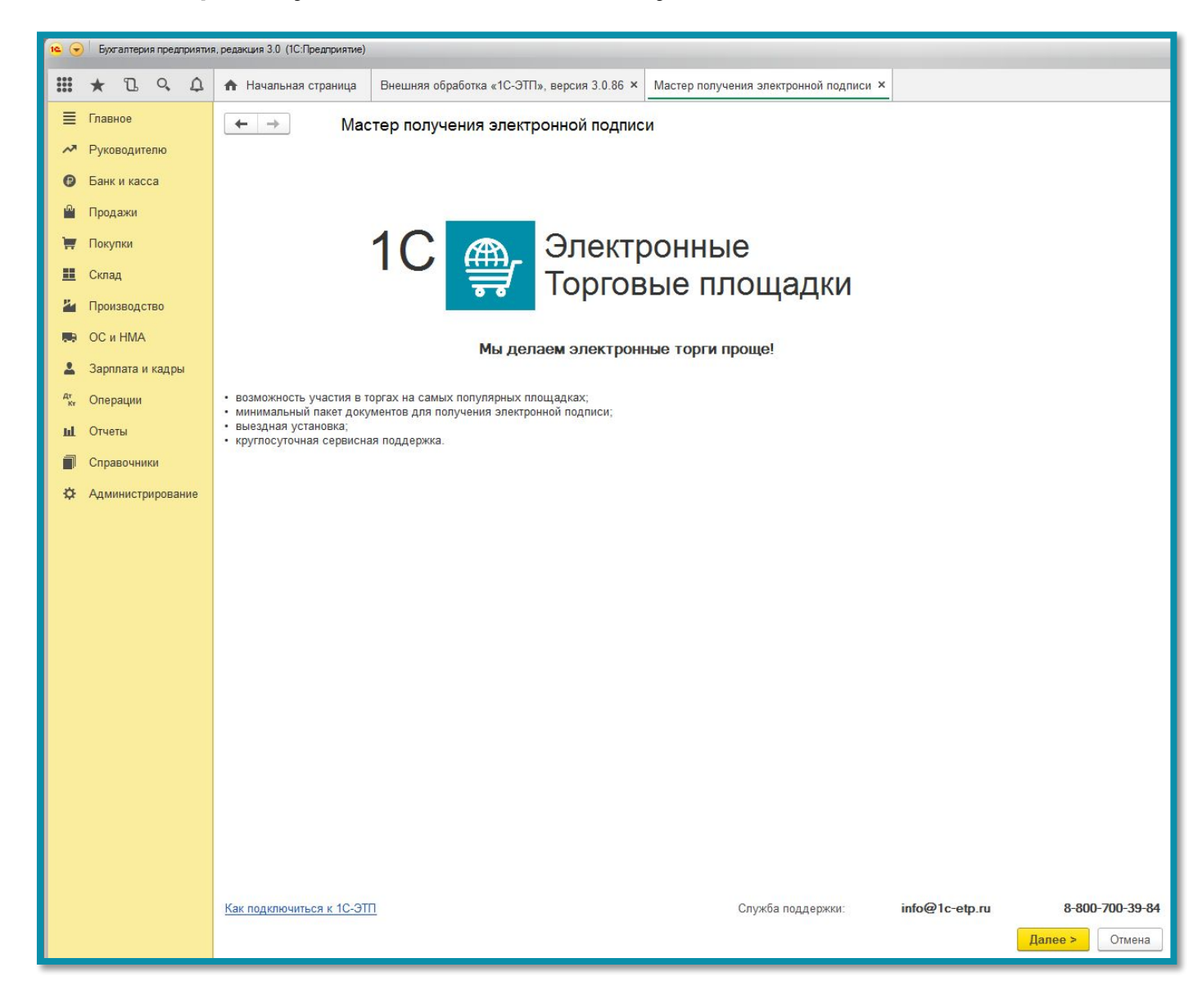

Система определит, какое средство криптографической защиты информации (СКЗИ) установлено на компьютере:

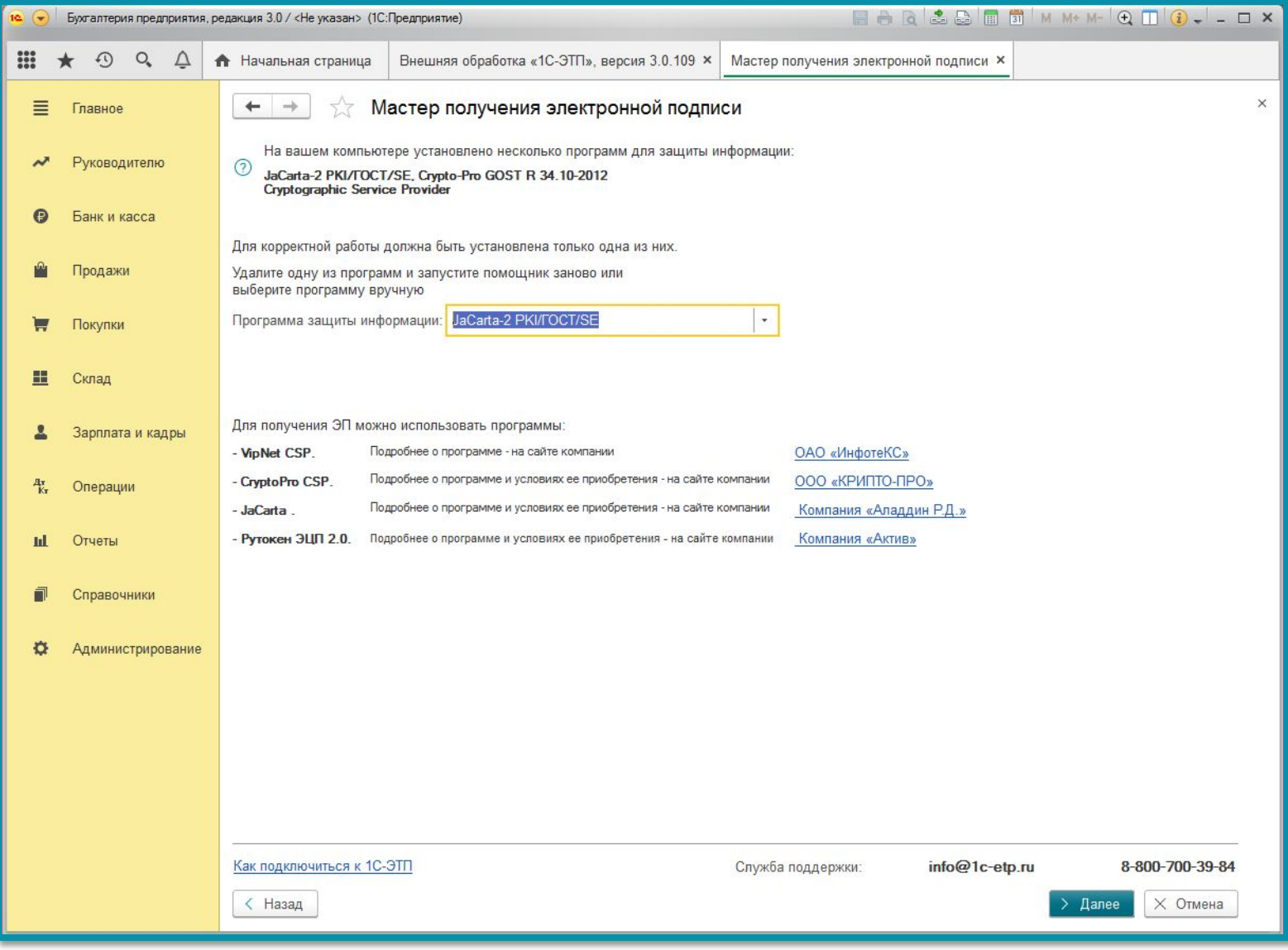

На следующем шаге необходимо принять соглашение о присоединении к регламенту УЦ, установите флажок Подтверждаю... и нажмите кнопку Далее:

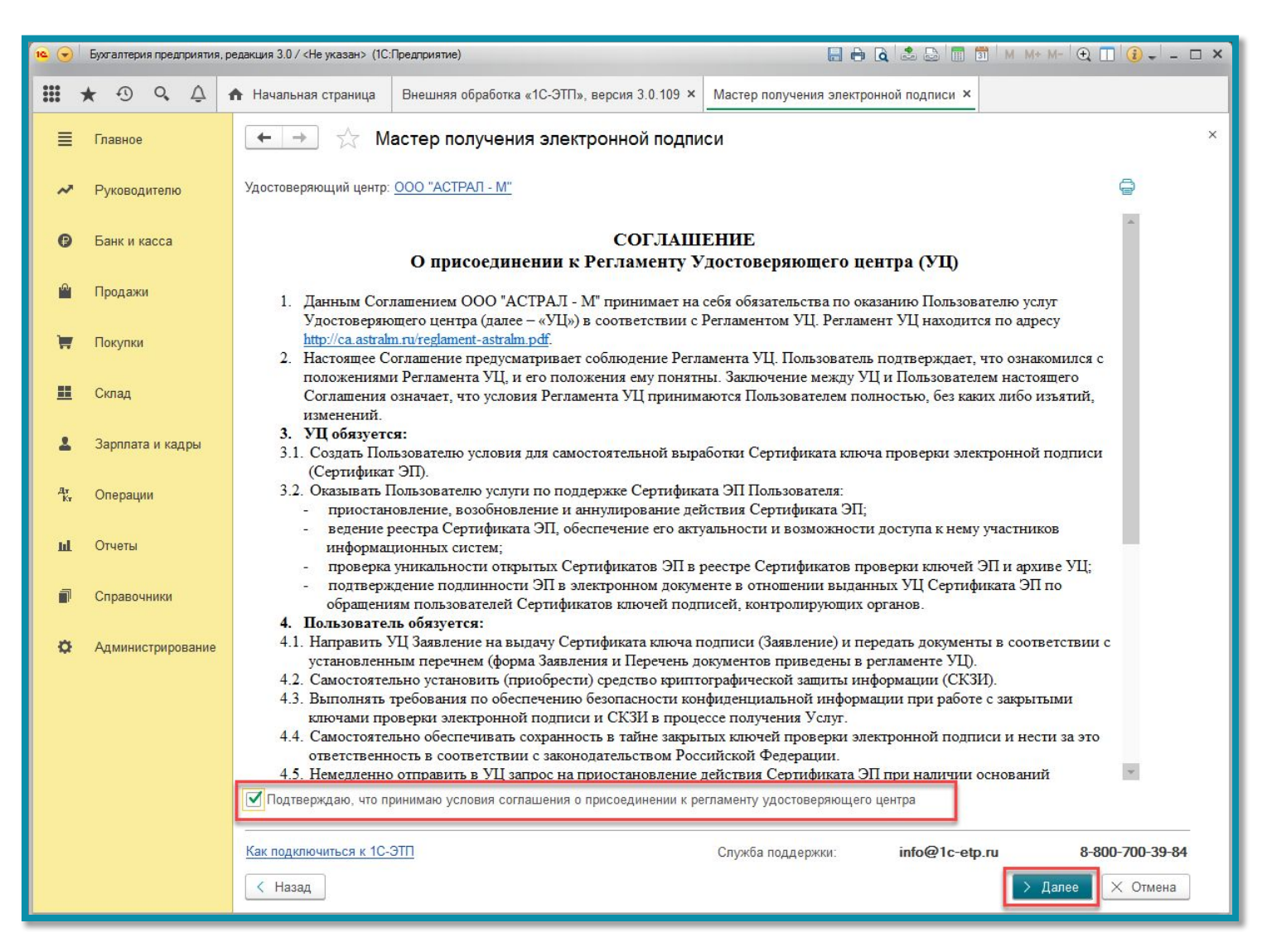

#### Далее выберите тип пользователя для получения электронной подписи и нажмите кнопку **Далее:**

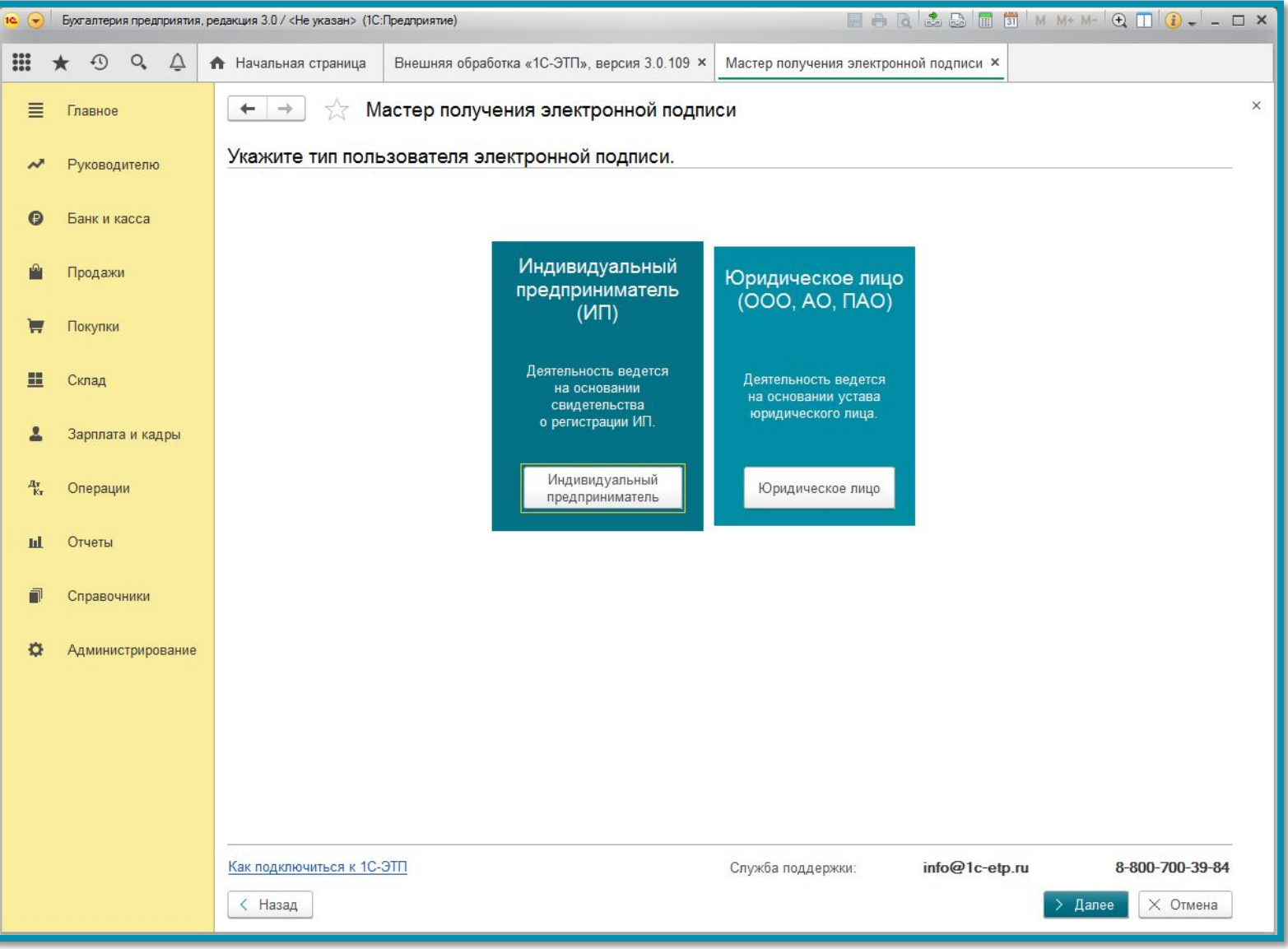

На следующих этапах в зависимости от выбранного типа Пользователя необходимо заполнить заявление следуя указаниям в статьях создание заявления для юр. лиц или создание заявления для ИП, до шага создания ключа электронной подписи.

В окне **Создание контейнера закрытого ключа** ознакомьтесь с инструкцией по созданию ключа электронной подписи и с Руководством по обеспечению безопасности. Введите ПИН-код Пользователя и нажмите кнопку **Создать ключ электронной подписи:**

*Для работы с ЕГАИС на защищенном носителе должен быть создан только ОДИН ключ электронной подписи. В случае если будет записано несколько ключей электронной подписи, воспользоваться можно будет только последним, остальные ключи будут*

*неактивны.*

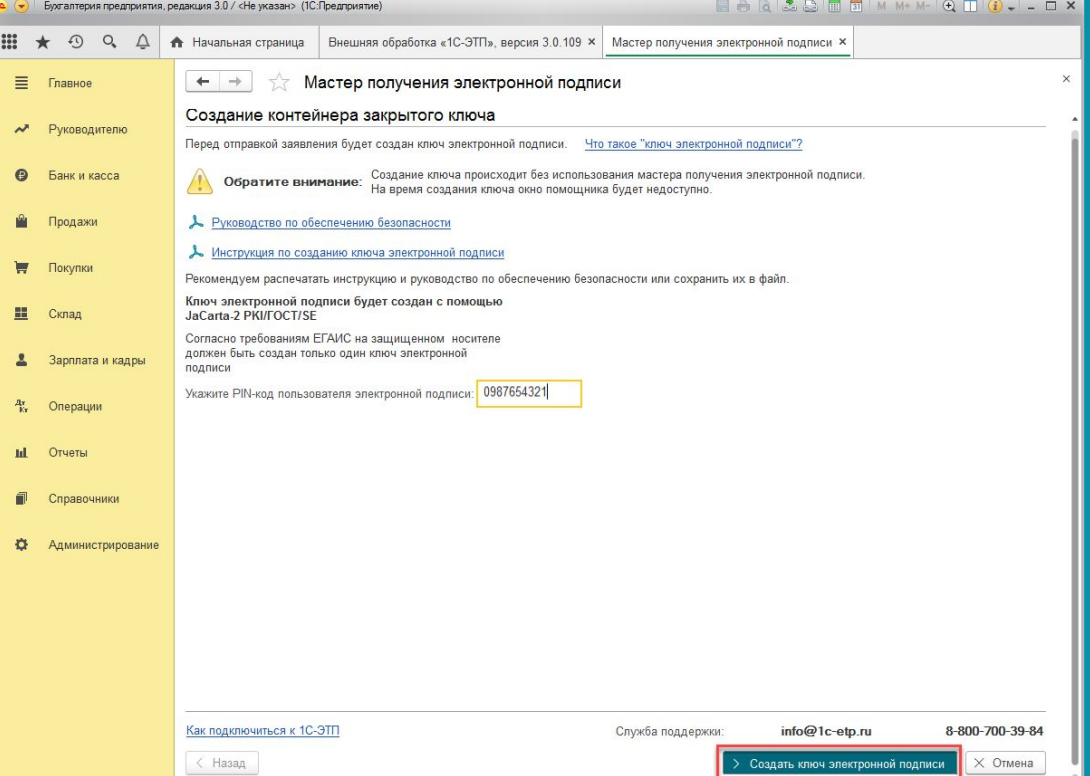

После генерации закрытого ключа (см. статью Формирование контейнера) скачайте заявление, кнопка **заявление** (1), подпишите, отсканируйте и загрузите в ЛК нажав на **КНОПКУ Загрузить файлы (2):**<br>Fight and presence principles , pegalakuris 3.0 / <He yxasaн> (1C:Предприятие)

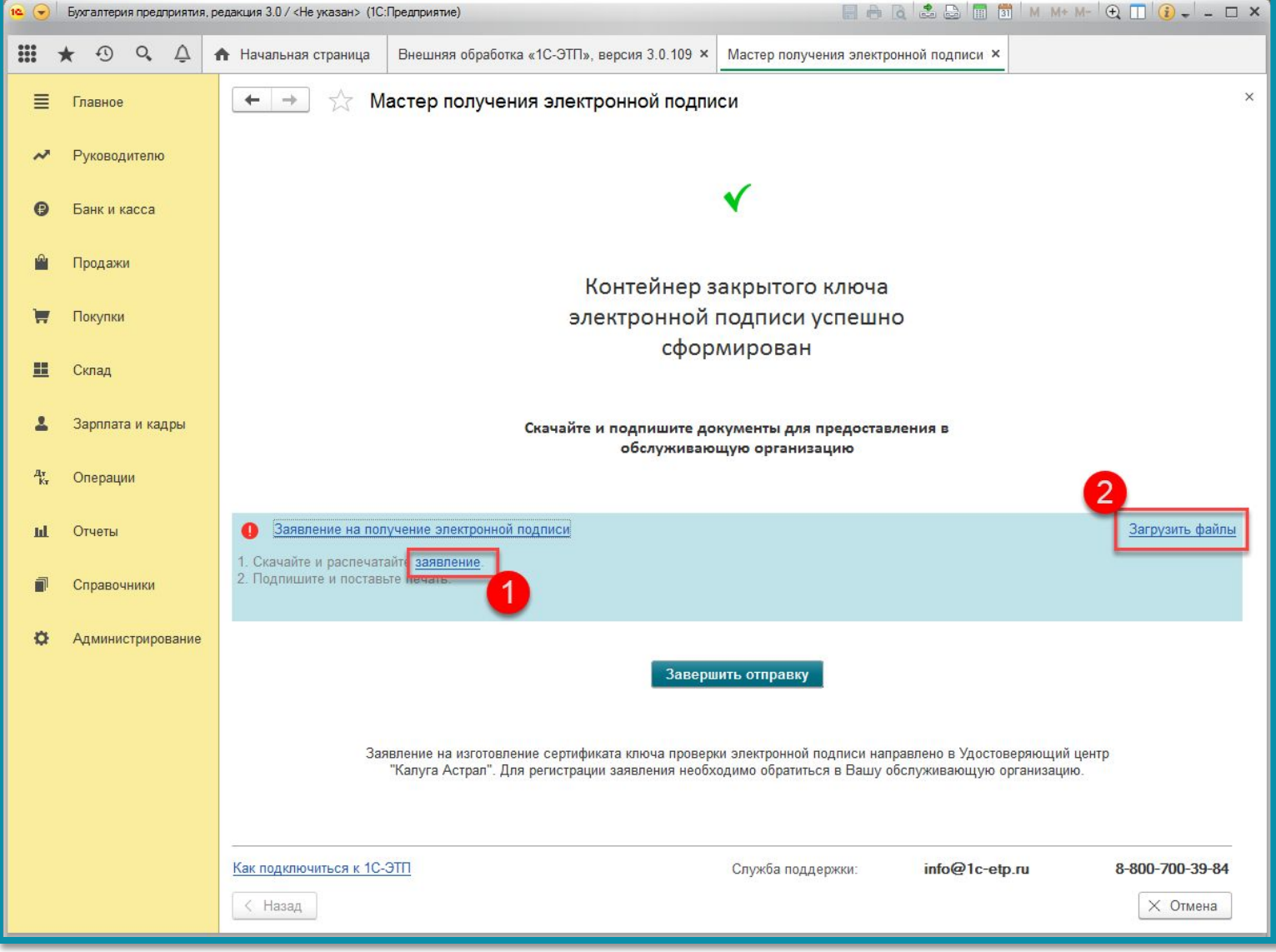

#### При нажатии кнопки загрузить файлы, выберите отсканированное и подписанное заявление и нажмите **Передать в мастер:**

Когда заявление будет загружено в систему нажмите кнопку **Завершить отправку:**

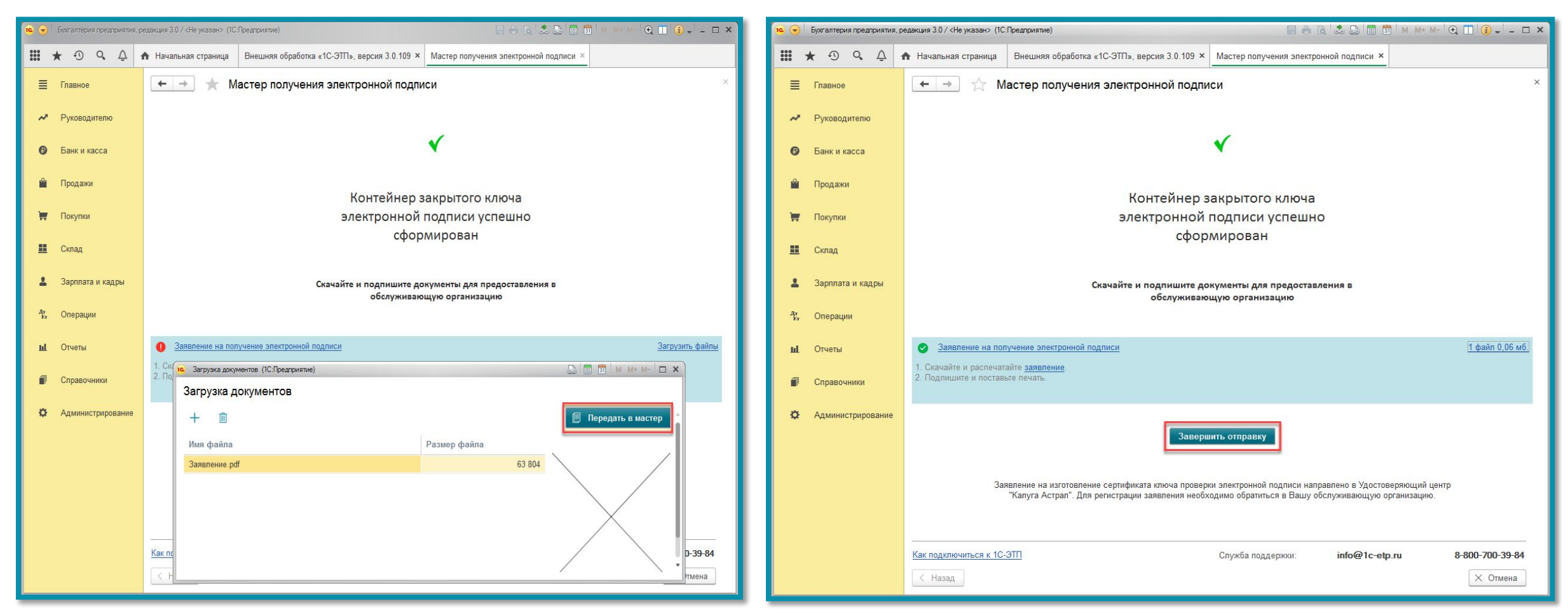

*После отправки заявления обратитесь в обслуживающую организацию, для обработки заявления.*

### **Обновление статуса заявления на получение электронной подписи**

Для проверки результата обработки заявления на получение сертификата электронной подписи необходимо нажать кноли от В момент обновления статуса заявления защищенный носитель с записанным на него контейнером закрытого ключа должен быть вставлен в компьютер.

Типы состояний:

**Отправлено** – заявление отправлено партнеру

**Ознакомление** – заявление успешно обработалось, необходимо подписать распечатанный бланк сертификата

**Ожидание** – загрузили и отправтли подписанный сертификат через кнопку «Отправить форму сертификата»

**Одобрено** – партнеру отнесли оригиналы документов, он их проверил.

### **Информация о расположении и имени контейнера ключа**

Для просмотра имени контейнера закрытого ключа и пути, по которому он был сохранен, двойным нажатием левой кнопки мыши откройте отправленное заявление:

В открывшемся окне выберите раздел **Служебная информация**. Имя контейнера закрытого ключа и путь, по которому он был сохранен, указаны в поле **«Путь закрытого ключа для**

**КЭП»**.

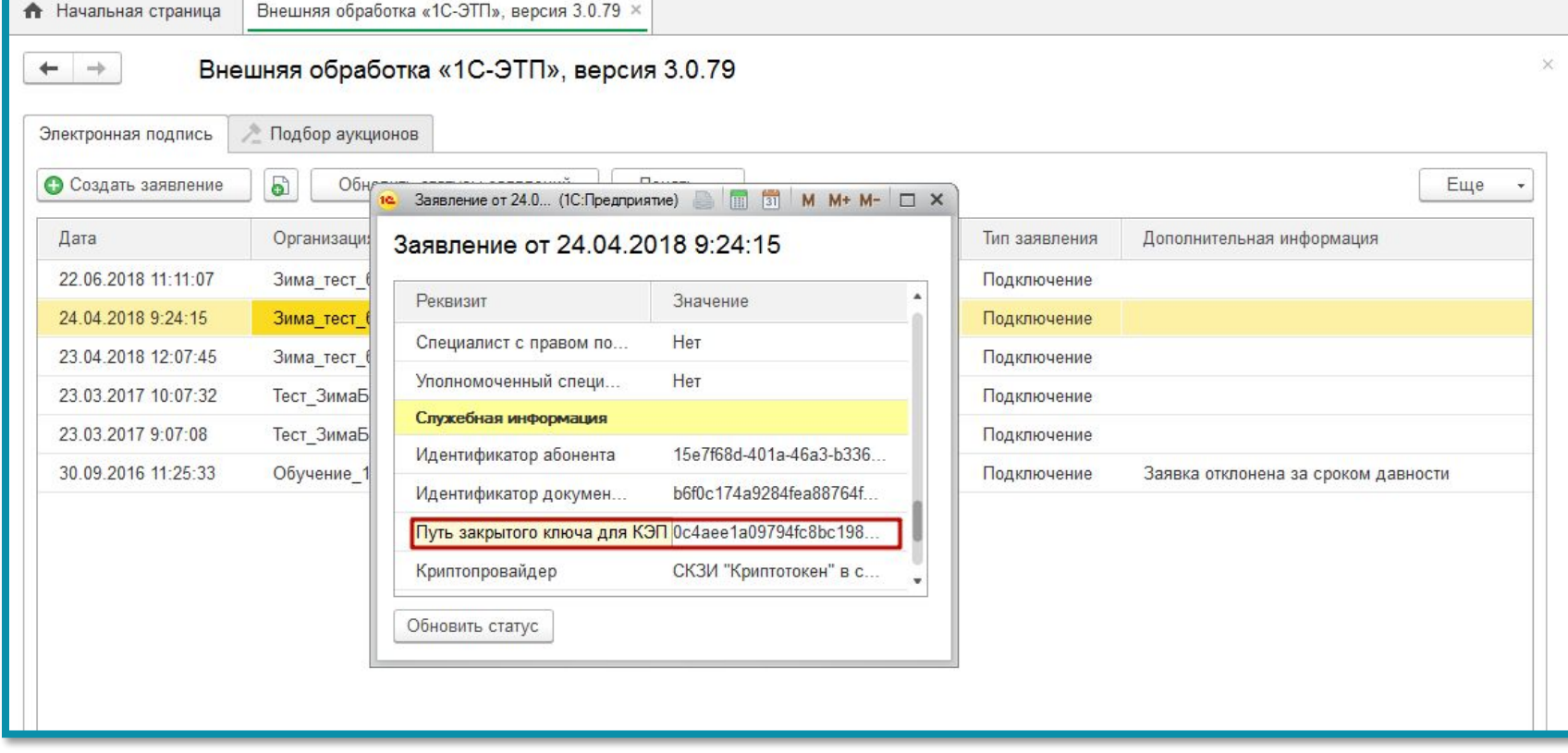

## **Предупреждение безопасности при запуске файла .epf на платформе 8.3.9**

В случае если при загрузке файла [.epf] появляется окно предупреждения безопасности, и при нажатии кнопки «Да» окно предупреждения пропадает, и ничего не происходит, необходимо отключить Защиту от опасных действий.

Сделать это можно в конфигураторе, по пути Администрирование  $\rightarrow$  Пользователи  $\rightarrow$ открыть пользователя → вкладка Основные → снять галку Защита от опасных действий

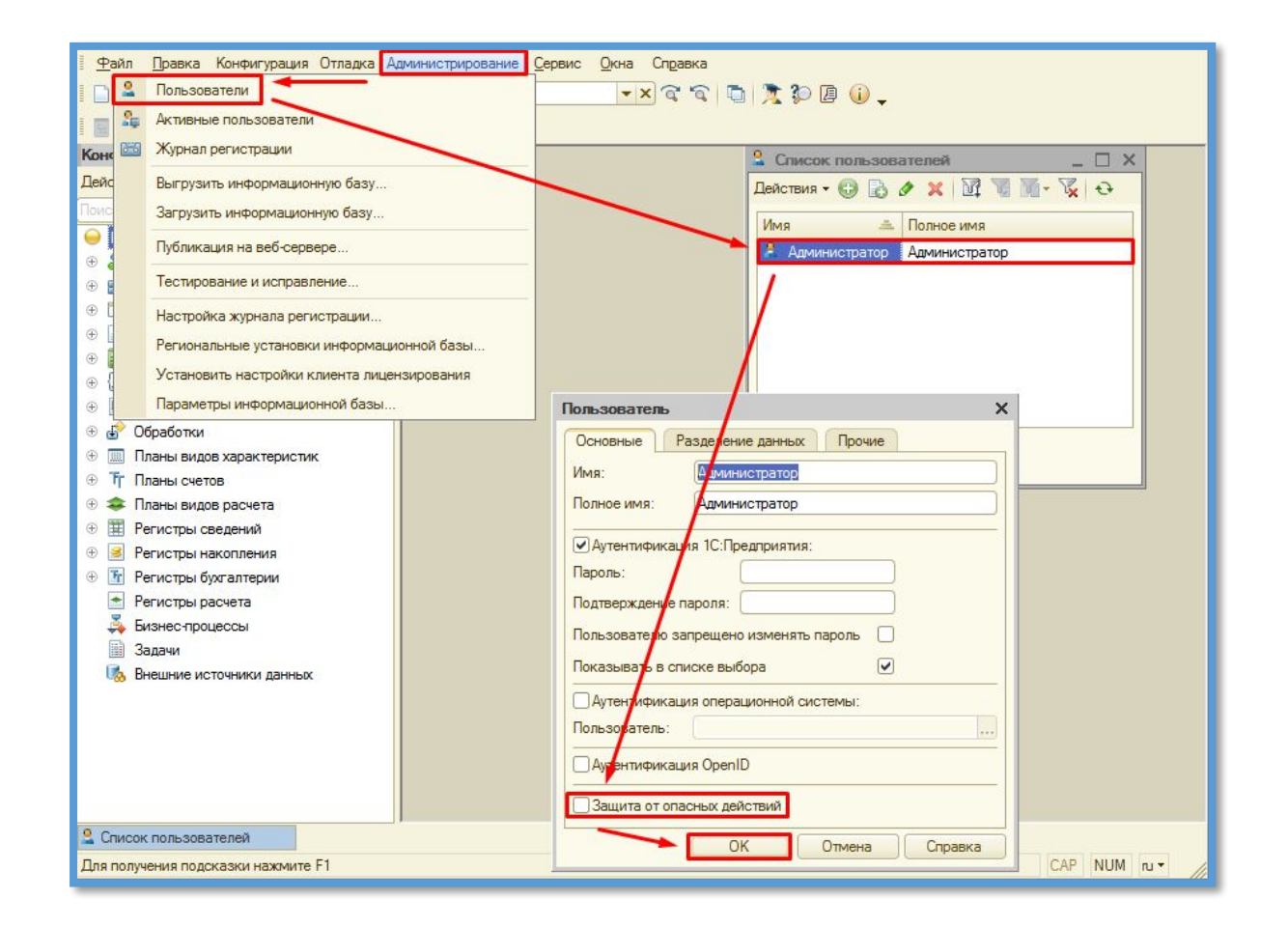